## **Алгоритм записи на прием к врачу через «Федеральный портал «Госуслуги» http://gosuslugi.ru**

Перейдите на главную страницу ресурса "**Госуслуги**", указав в строке адреса - **<http://gosuslugi.ru/>**

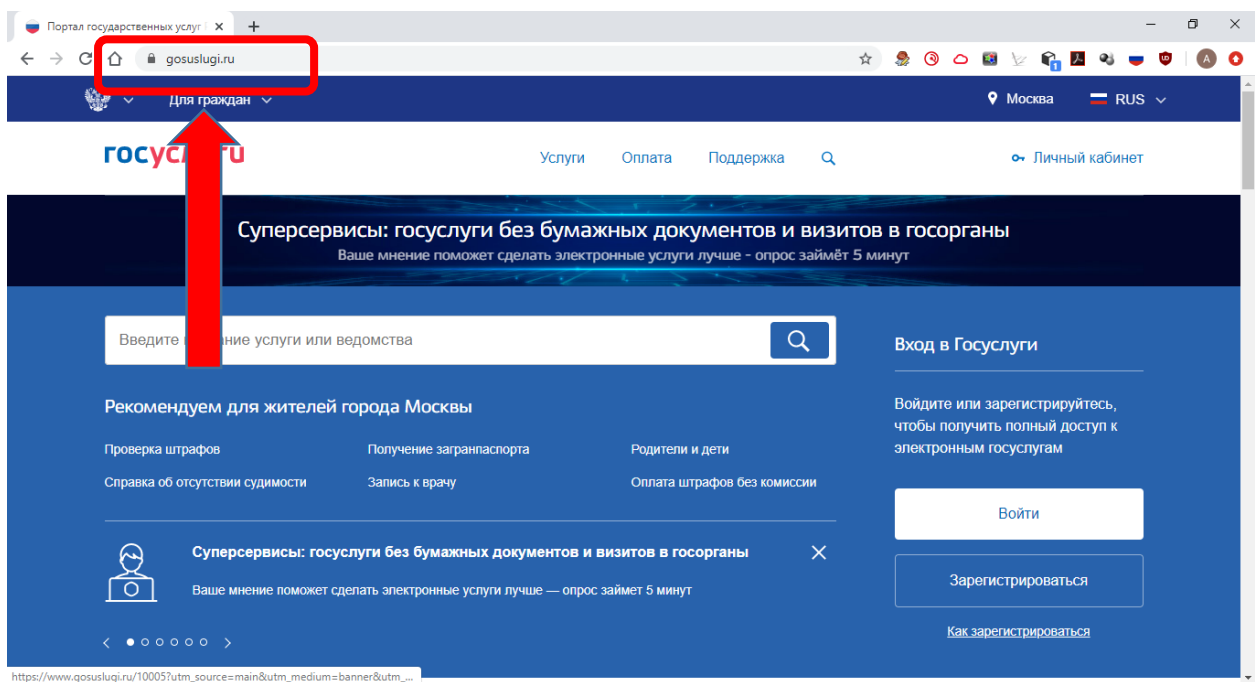

Для авторизации на портале «Госуслуги» ведите свои учетные данные:

- свой логин СНИЛС $\check{\phantom{a}}$ ;
- пароль- пароль заданный Вами при регистрации на портале «Госуслуги».

Нажмите кнопку «**Войти**»

*\*В качестве логина так же могут быть использованы – номер мобильного телефона и адрес электронной почты, указанные при регистрации на портале «Госуслуги»*

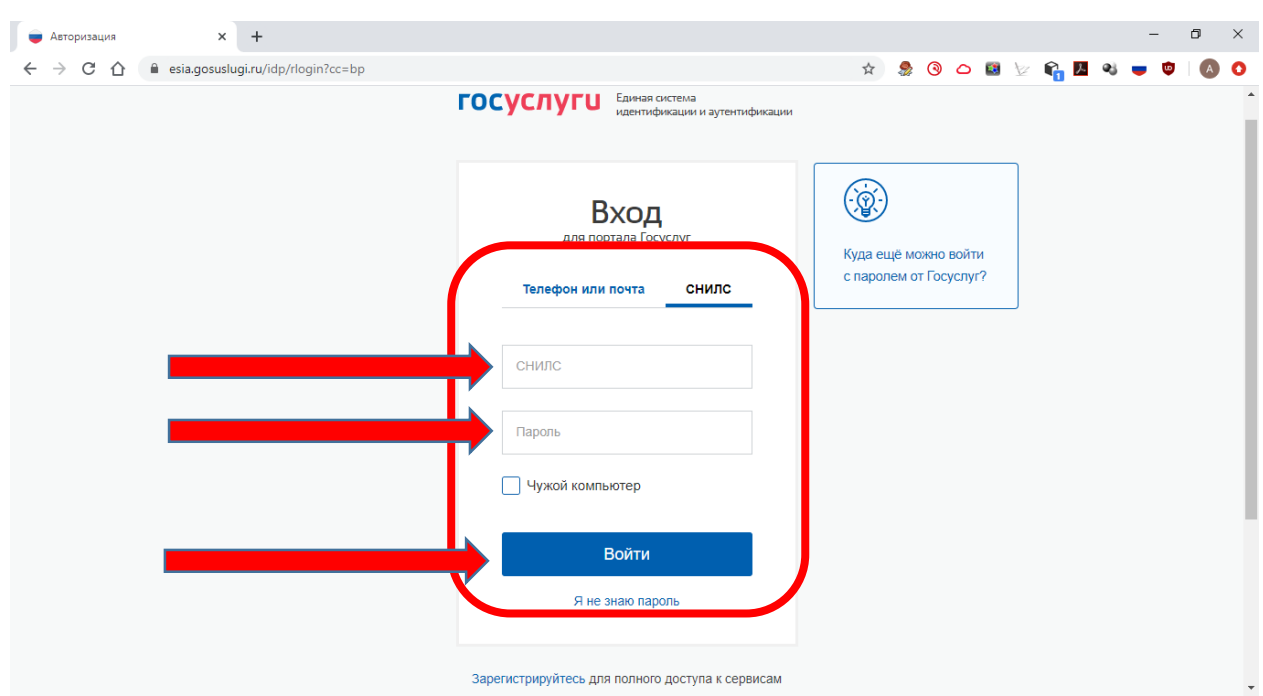

Попав в свой личный кабинет на портале, пролистайте страницу немного в низ до раздела «**Популярное на портале**» и выберете услугу «**Запись на прием к врачу**»

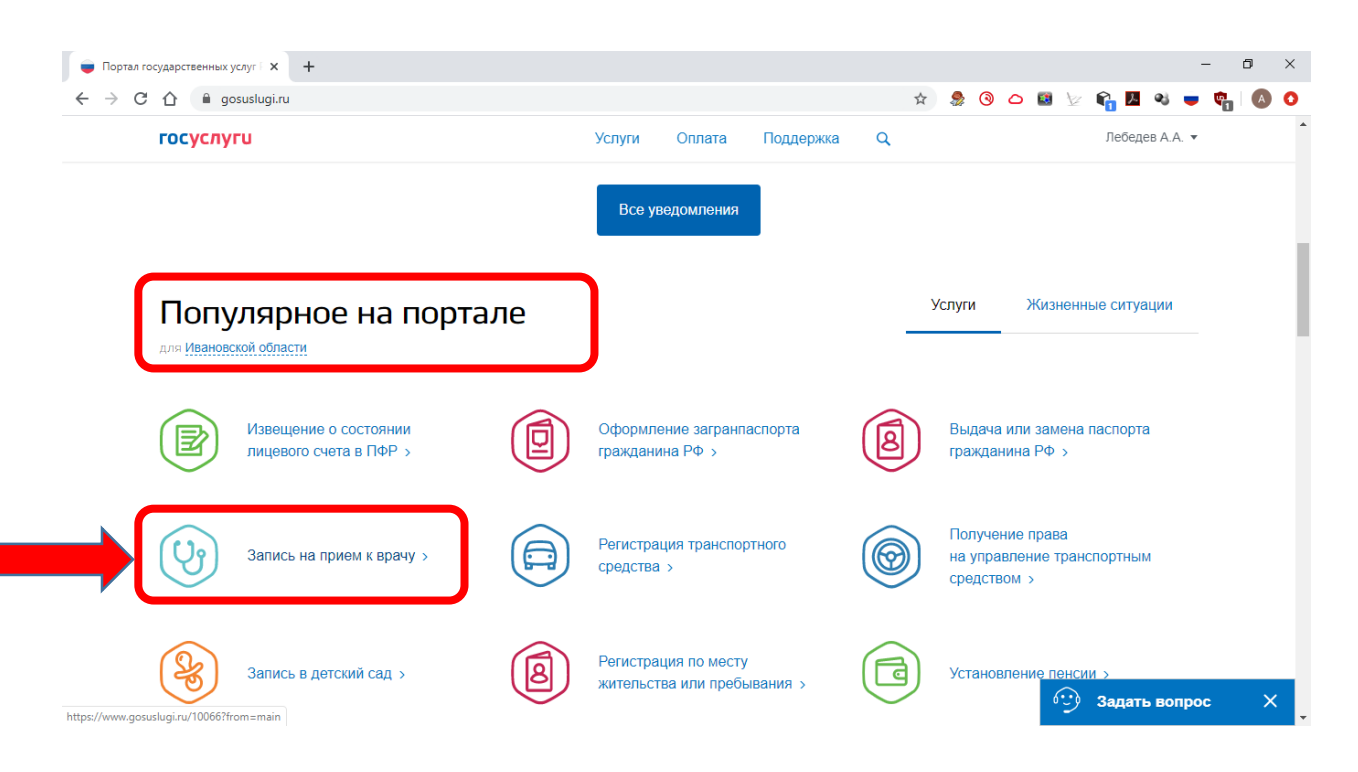

**Вы должны быть уже прикреплены к Вашей МО, иначе записаться не получится!**

Попав в раздел услуги «Запись на прием к врачу» Необходимо удостовериться что прикрепление к МО уже есть, об этом свидетельствует галочка «**Прикрепление уже есть**»

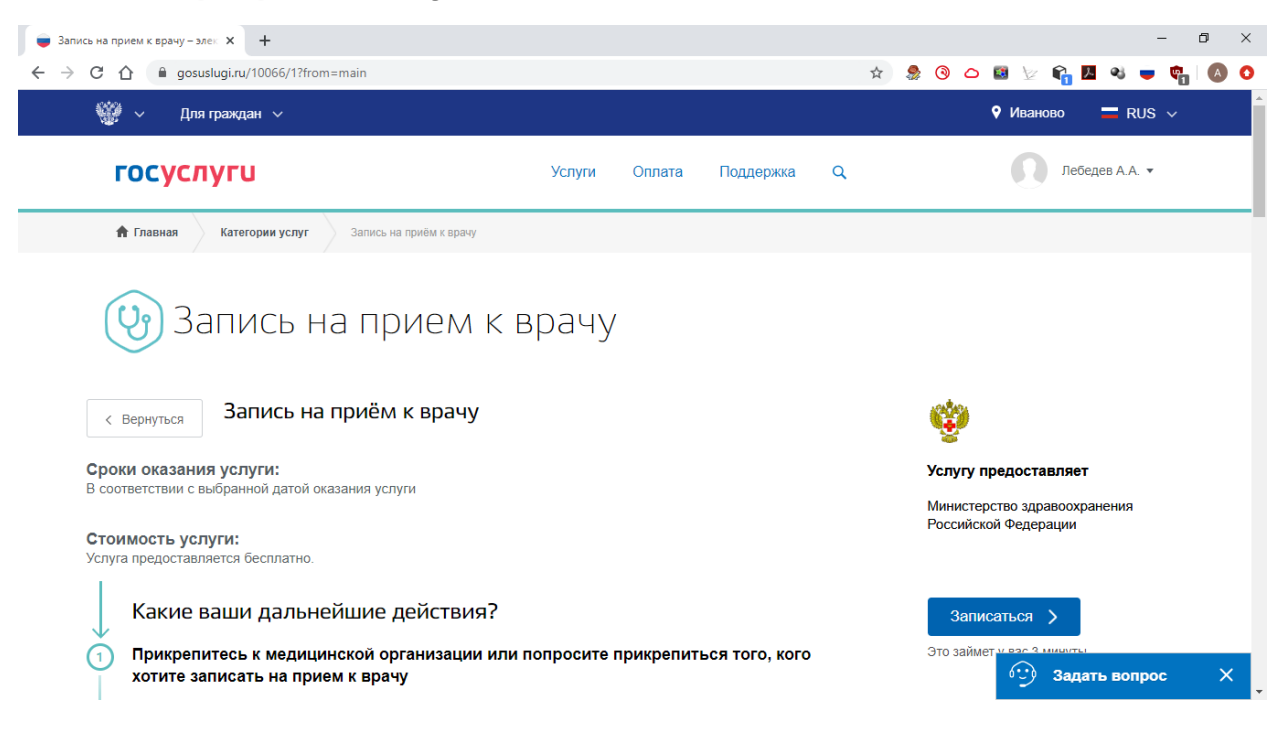

Далее необходимо выбрать тип получения услуги – выбираем «**Электронная запись**» и нажимаем кнопку «**Записаться**»

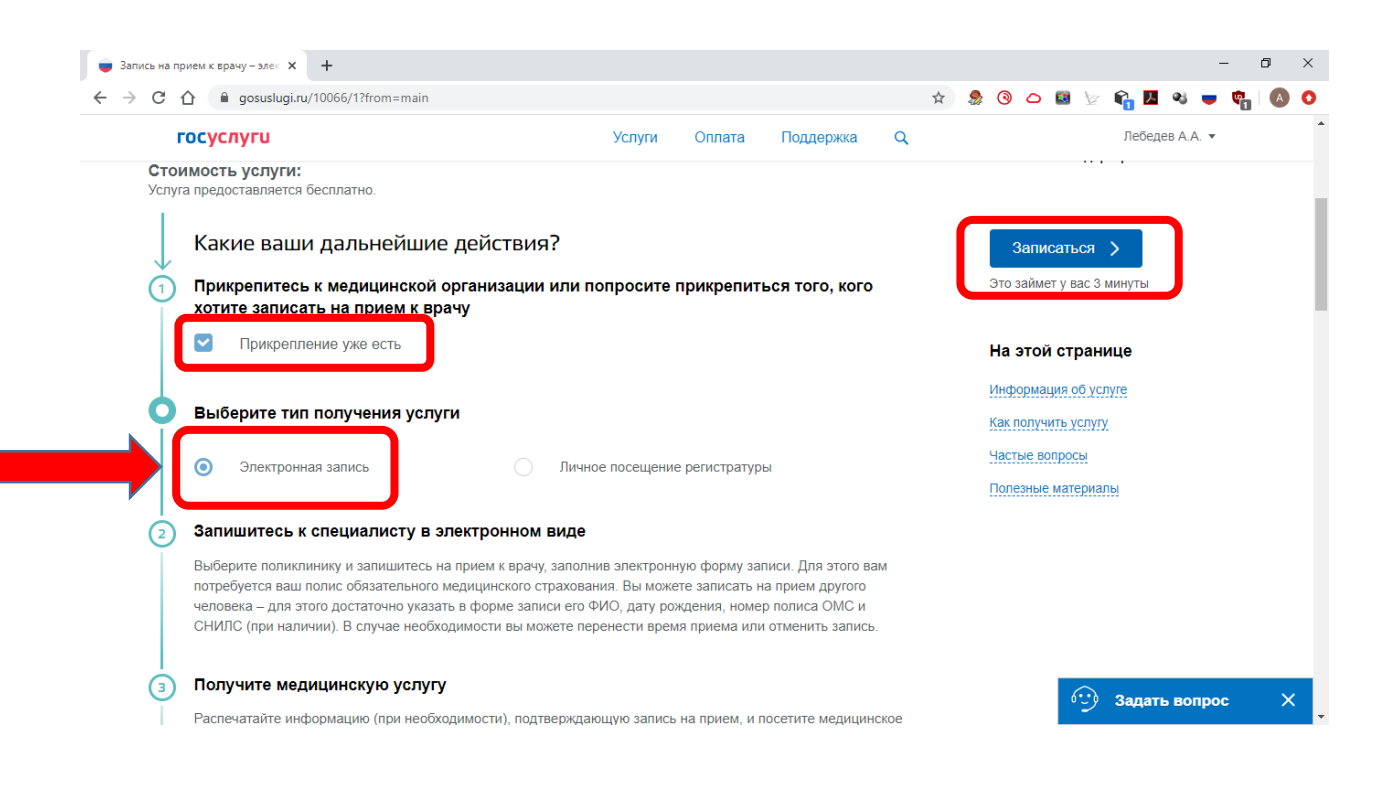

Далее в зависимости от того, кого необходимо записать к врачу ставим отметку «**мне**» или же «**Другому человеку**» - если планируется запись на пример Вашего ребенка.

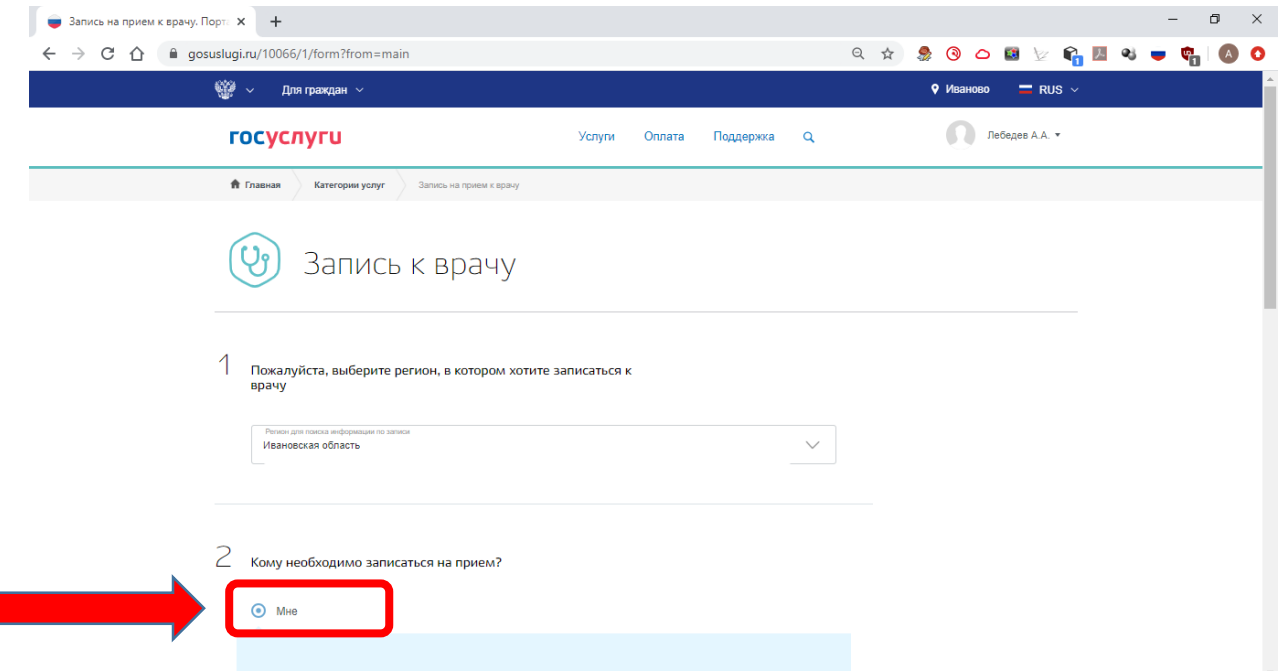

При этом все Ваши данные заполняются автоматически, согласно данным Вашего профиля на портале «**Госуслуги**»

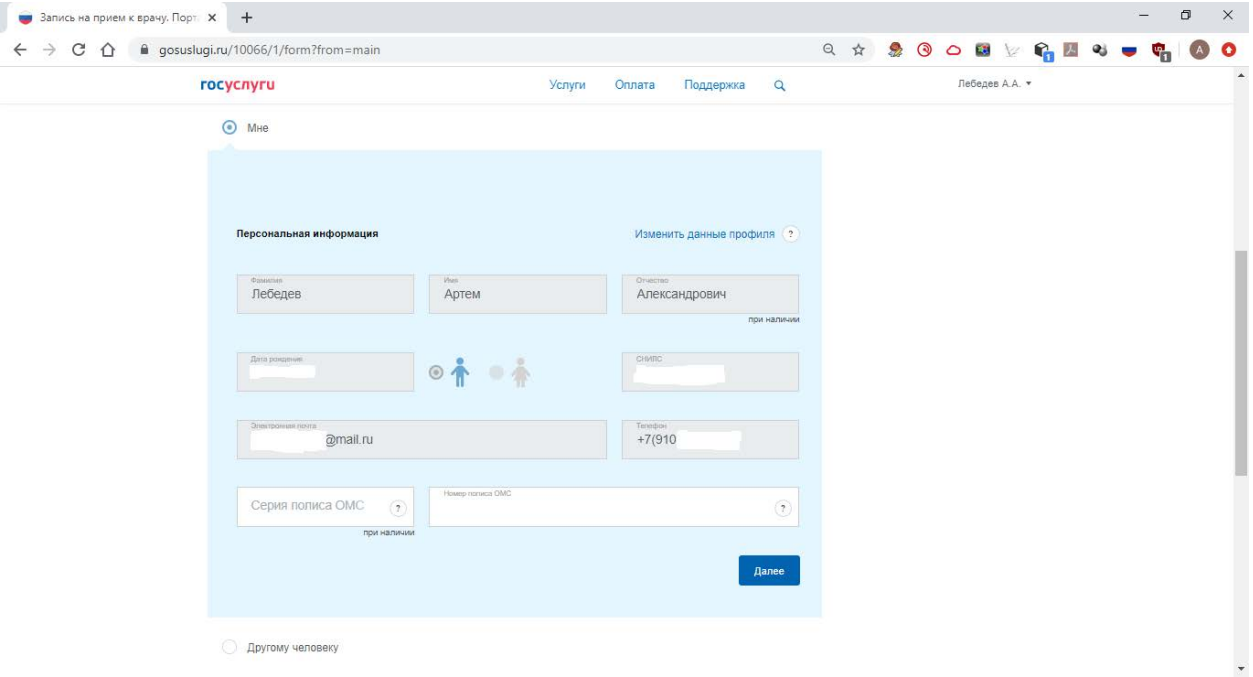

При записи другого человека (на пример ребенка) данные на ребенка так же заполняются автоматически, согласно данным Вашего профиля на портале «**Госуслуги**». При необходимости указать пол ребенка, установив отметку у соответствующей пиктограммы «Мальчик»/«Девочка».

#### Нажать кнопку «**Далее**»

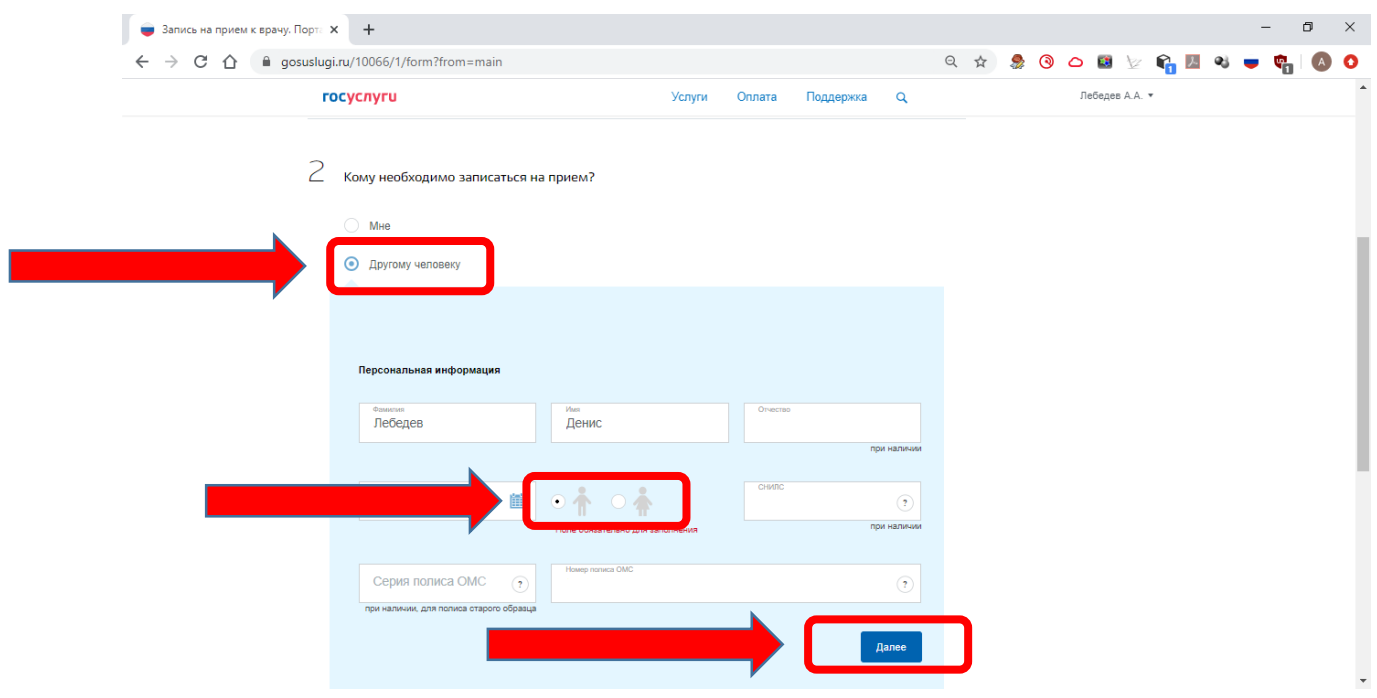

Далее Вам необходимо выбрать медицинское учреждение для записи, набрав в строке поиска наименование МО или пролистав список.

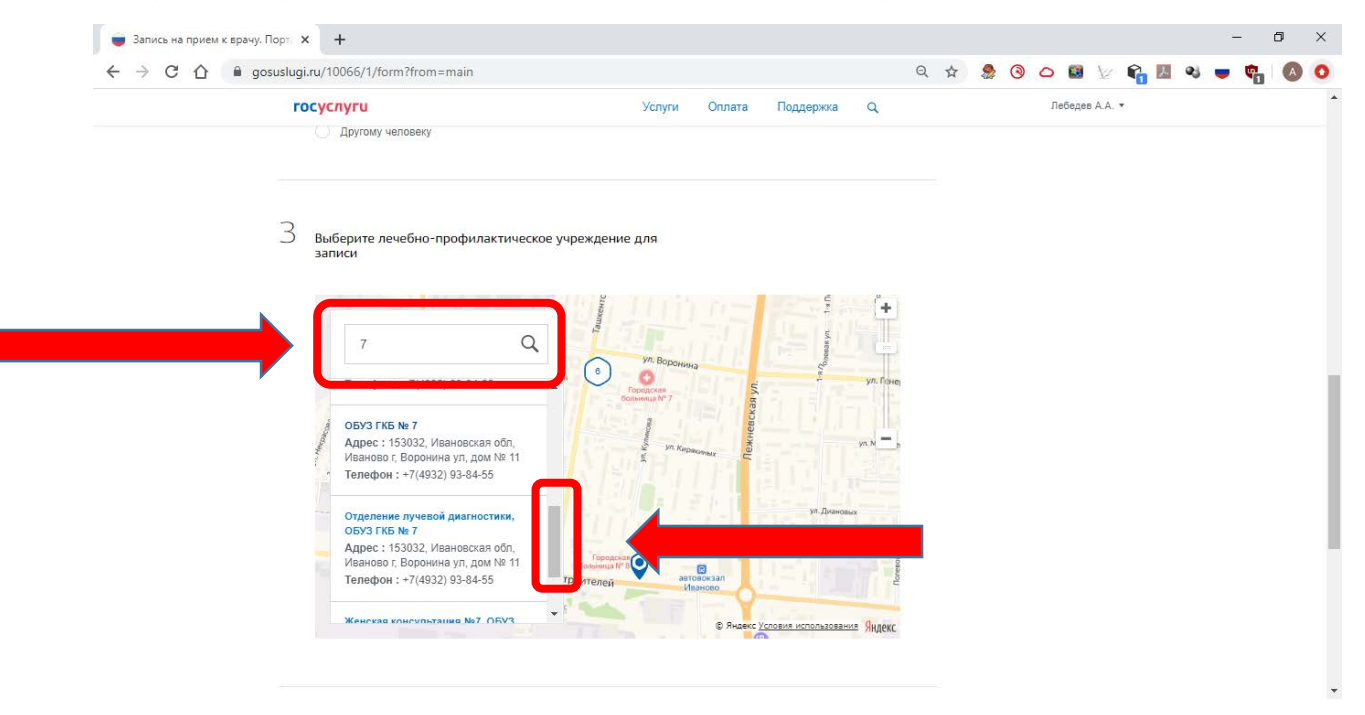

Выбрав необходимую МО На карте появиться отметка с описанием МО и кнопкой «**Выбрать**» которую необходимо нажать

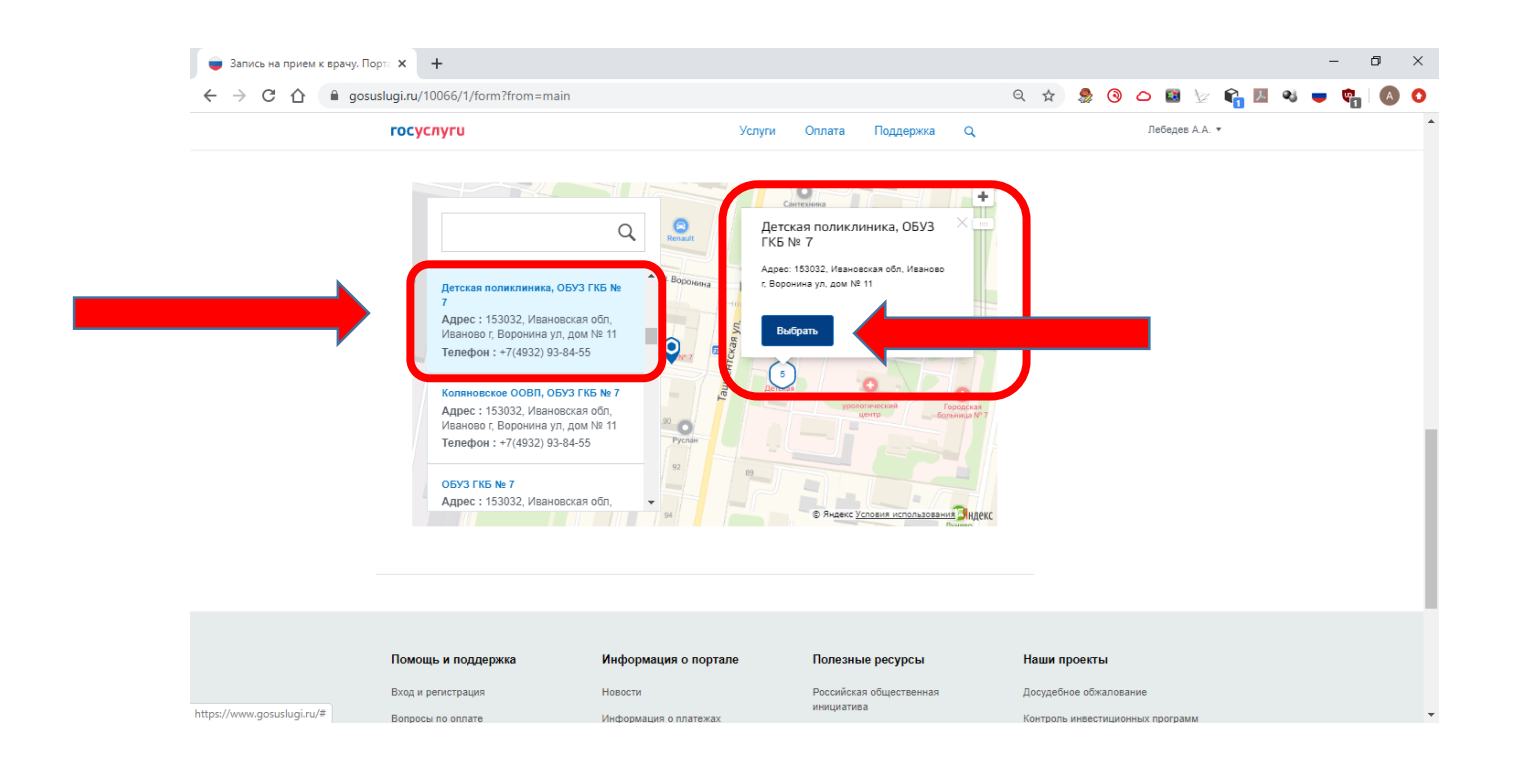

### Выберете медицинскую услугу (Специализацию врача)

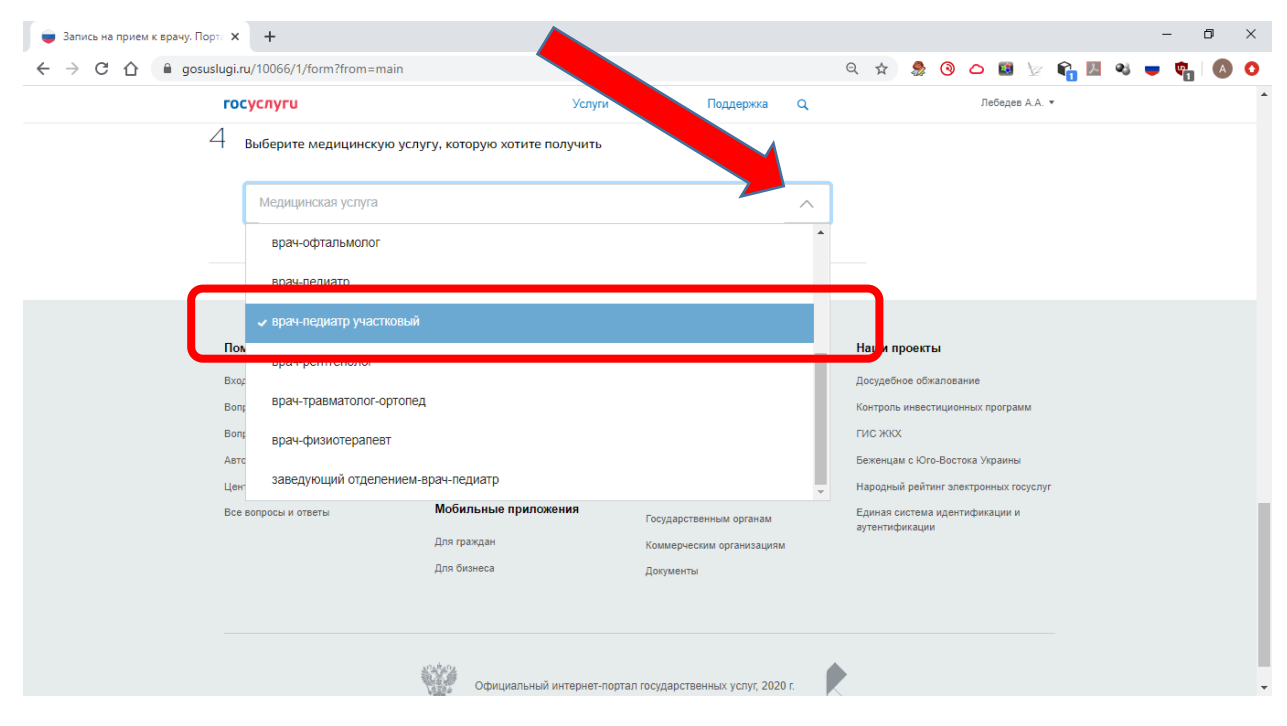

# Выберите необходимого Вам врача

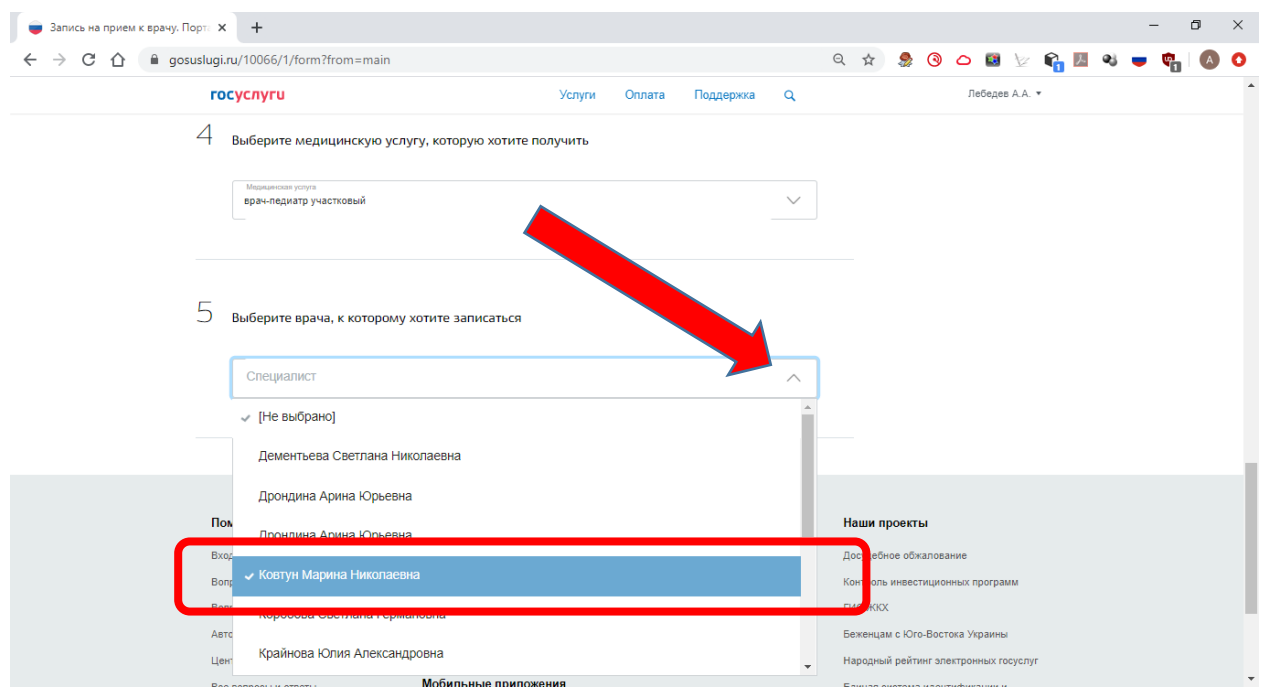

Выберете в календаре необходимую Вам дату и время для записи

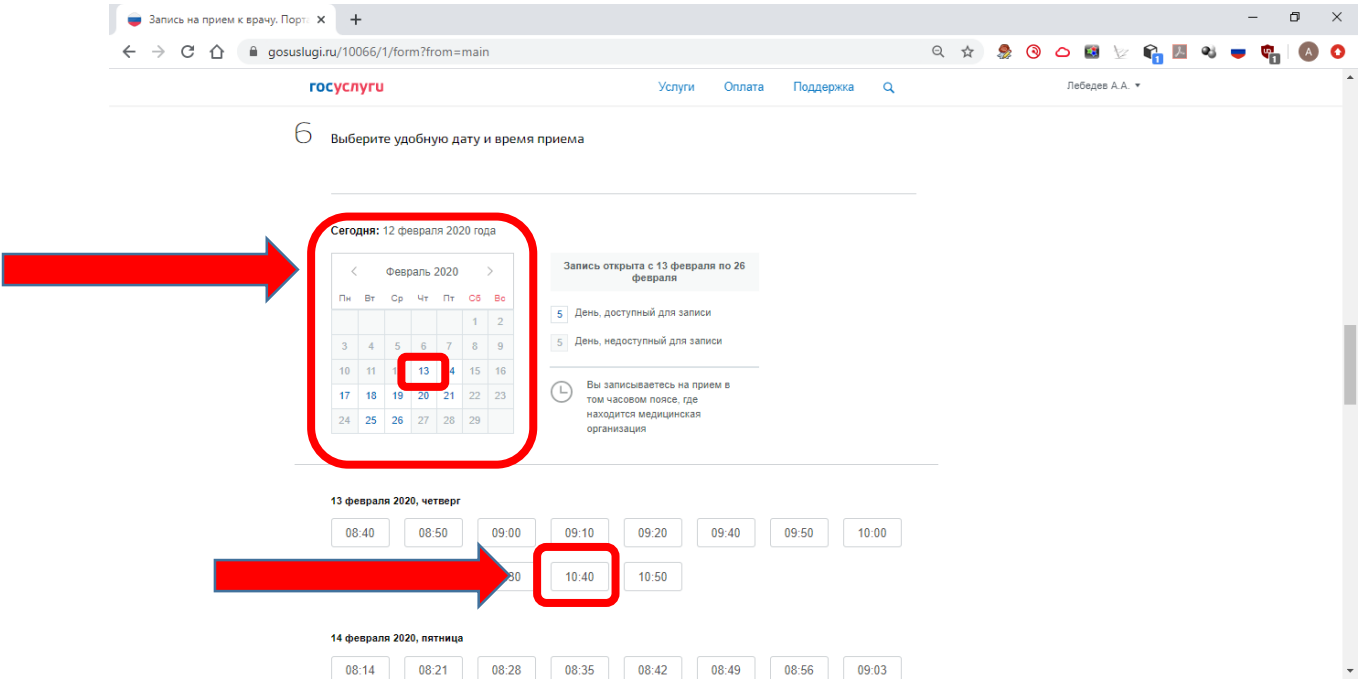

После нажатия на необходимое Вам время Появиться окно с подтверждением выбранных даты и временем, нажмите «**Да, подтверждаю**» или «**Отменить**» для выбора другой даты и времени.

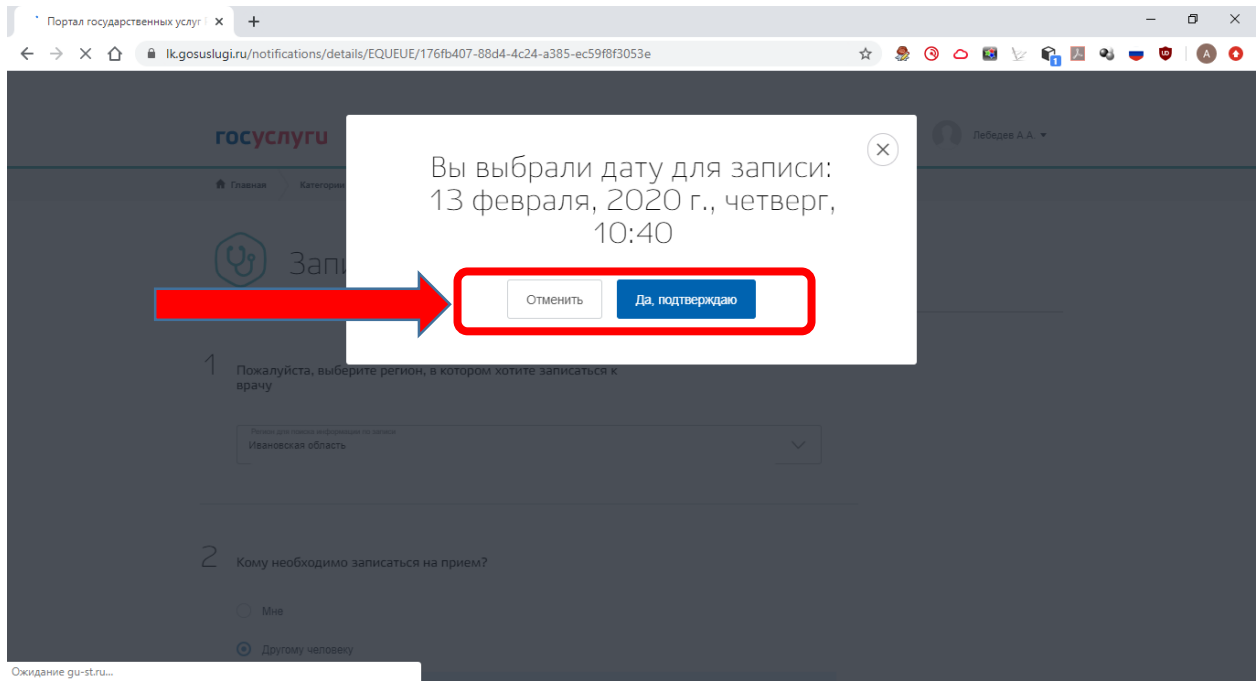

После нажатия кнопки «**Да, подтверждаю**», вы будете автоматически перенаправлены в раздел с уведомлениями вашего личного кабинета на портале «**Госуслуги**», где будут указаны все сведения по вашей записи.

В случае же если по какой-либо причине вы решили отменить запись, то необходимо выбрать действие «**Отменить запись**»

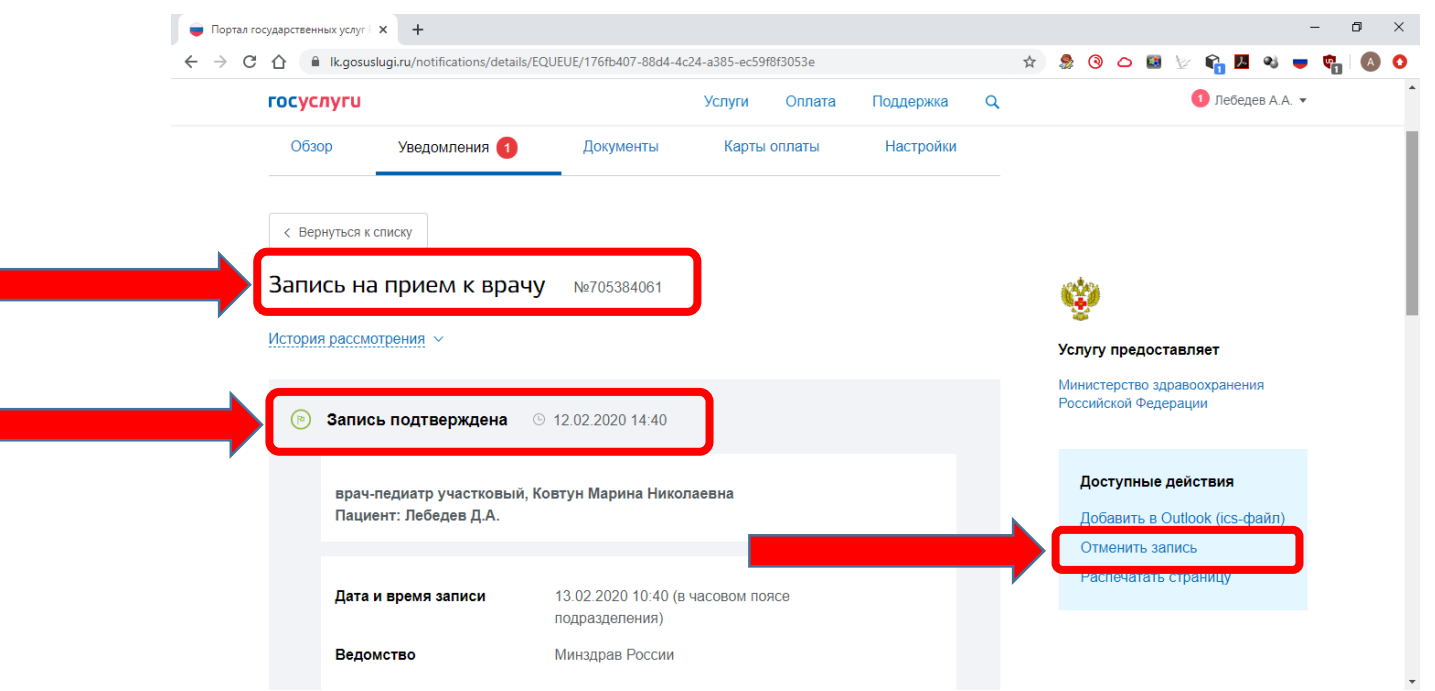

### Во всплывающем сообщении при отмене записи нажать кнопку «**Да отменить**»

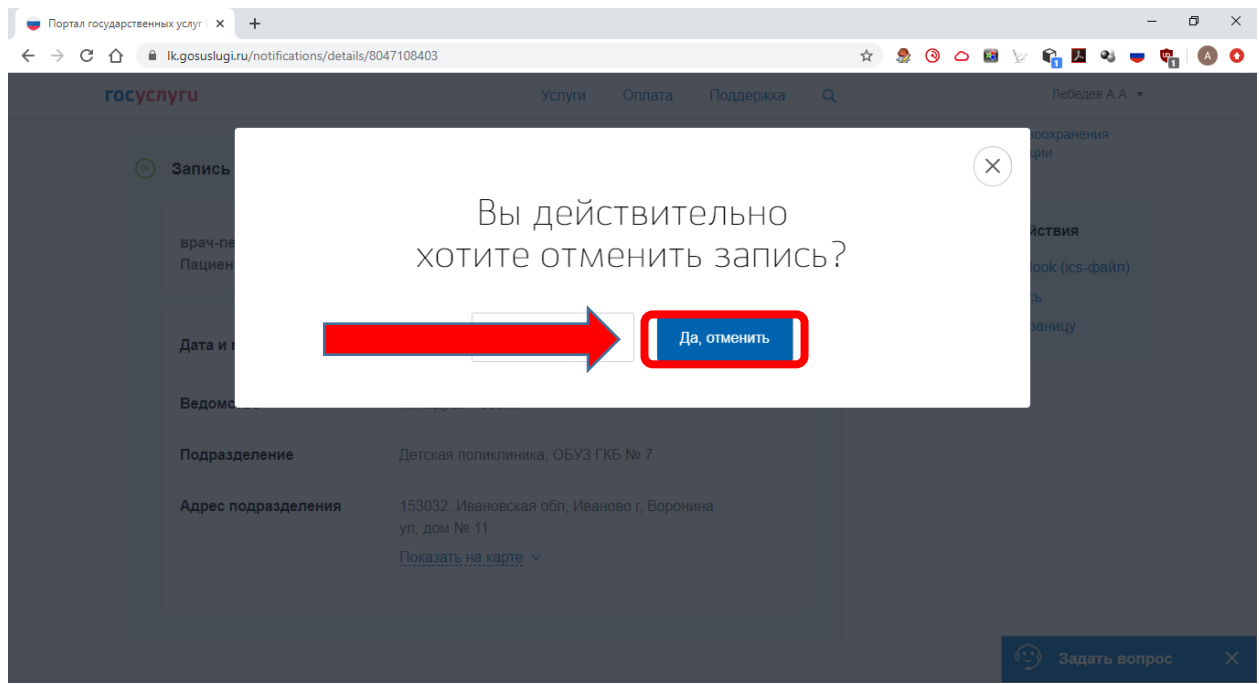

После нажатия кнопки «**Да, отменить**», вы будете автоматически перенаправлены в раздел с уведомлениями вашего личного кабинета на портале «**Госуслуги**», где будут указаны все сведения по вашей отмененной записи.

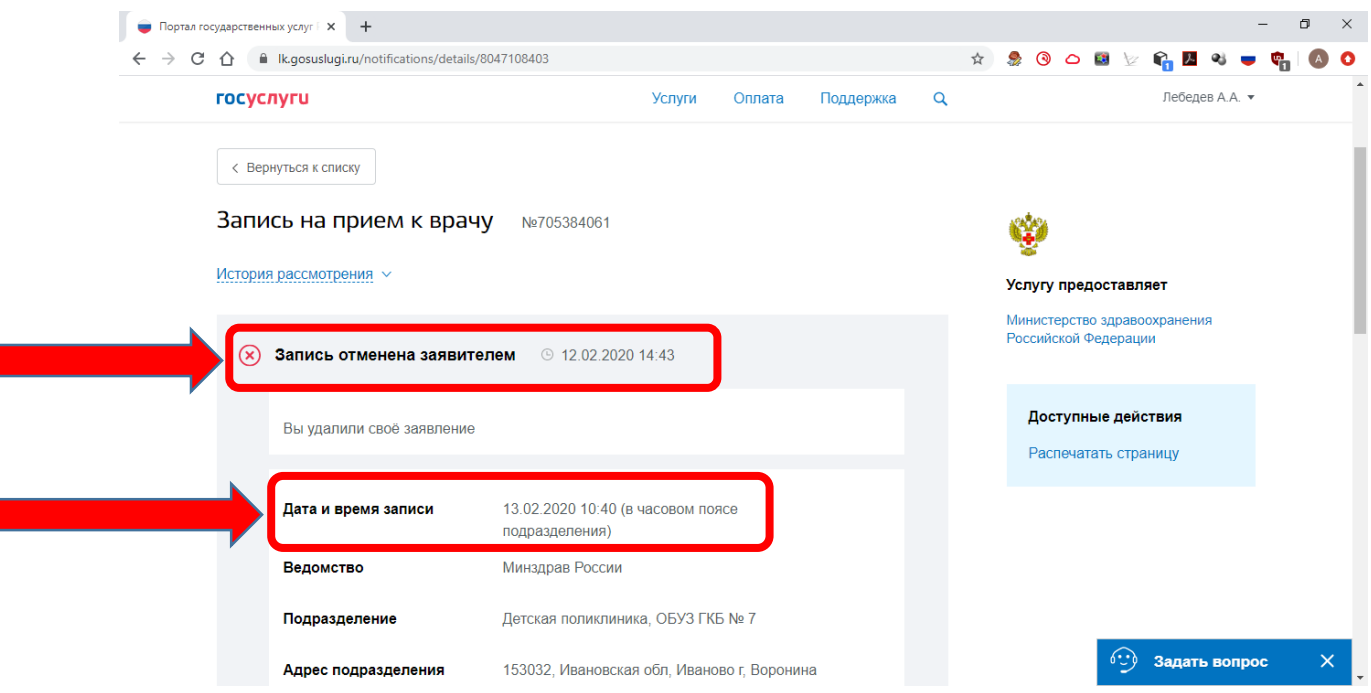